**Australian Government Department of Agriculture, Fisheries and Forestry** 

# PEMS in your pocket

This factsheet explains how the Department of Agriculture, Fisheries and Forestry's Plant Exports Management System (PEMS) works on mobile phones.

This functionality allows Authorised Officers to records inspections and calibrations on their mobile phone without any usability issues.

The design changes have only been made to the mobile view of PEMS. The fields and system behaviour will remain the same as the desktop view.

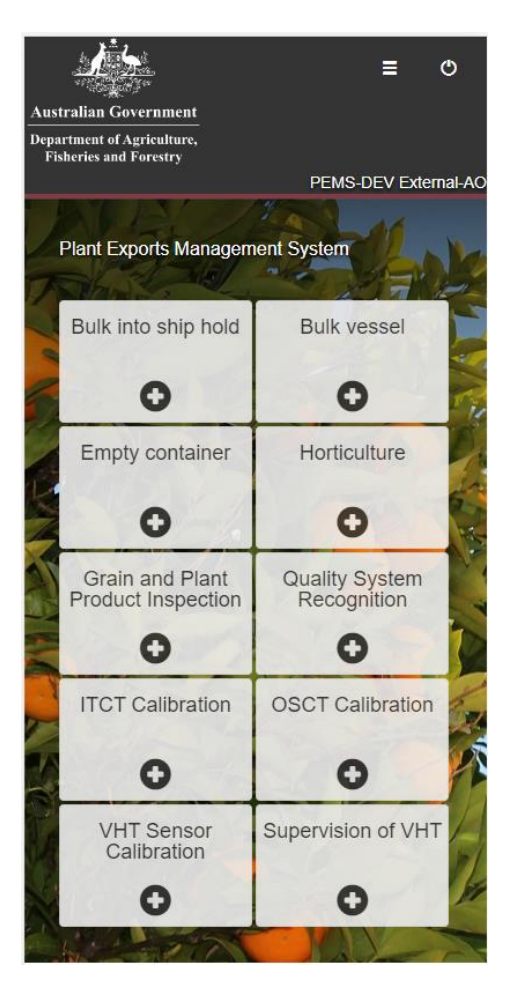

## **Mobile Home Screen**

## **Bookmarking**

If you bookmark the website you will need to do it at this screen, before you log in, not after you have logged in.

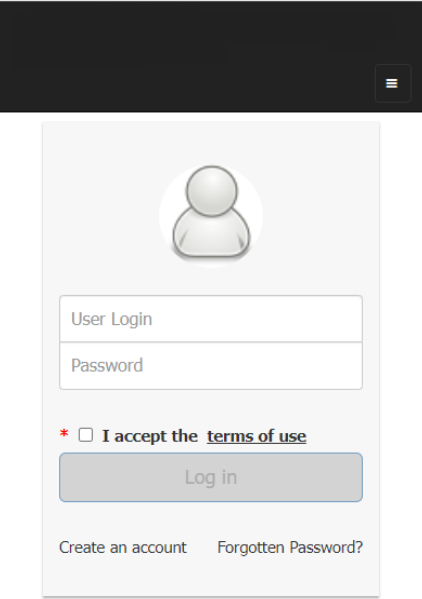

## **List Options**

Click on the three horizontal lines to display the dropdown list. J.

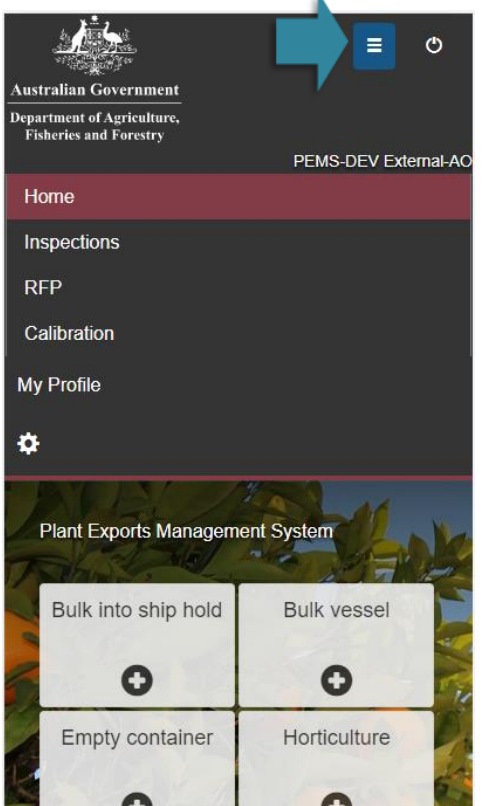

#### **Inspection page**

The inspection/calibration screen will look like this:

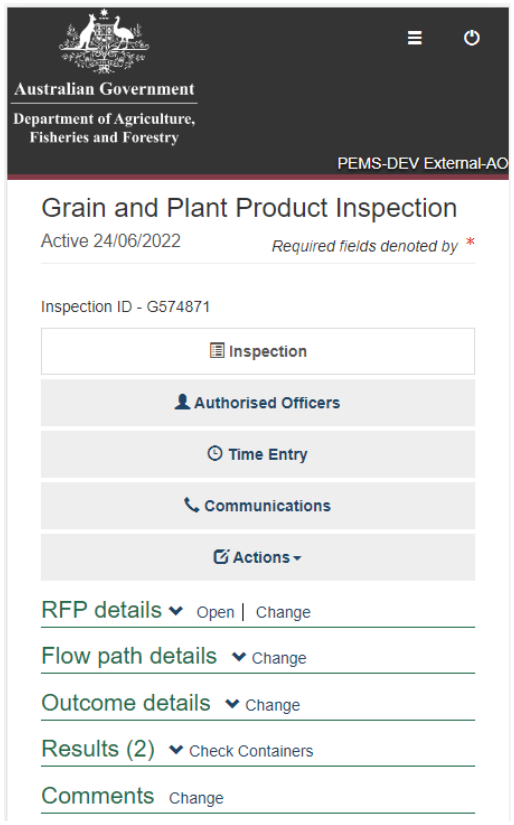

### **My inspections/calibrations**

Scroll down on the home page to see *My Inspections*/ My Calibrations. Scroll through the list and open the record you need.

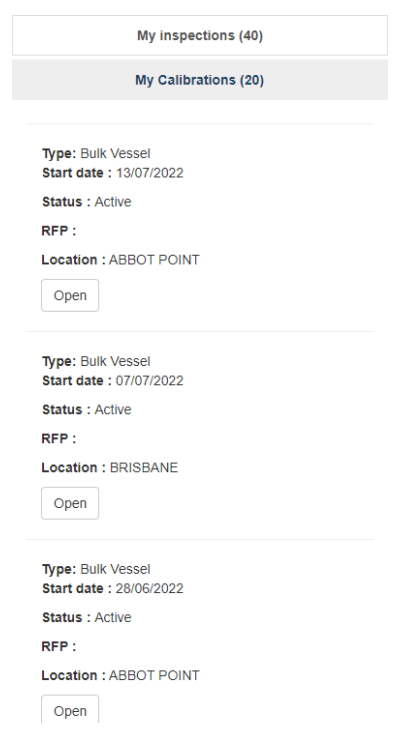

### **Expand/Collapse**

Click on the arrows to expand and collapse sections within the record.

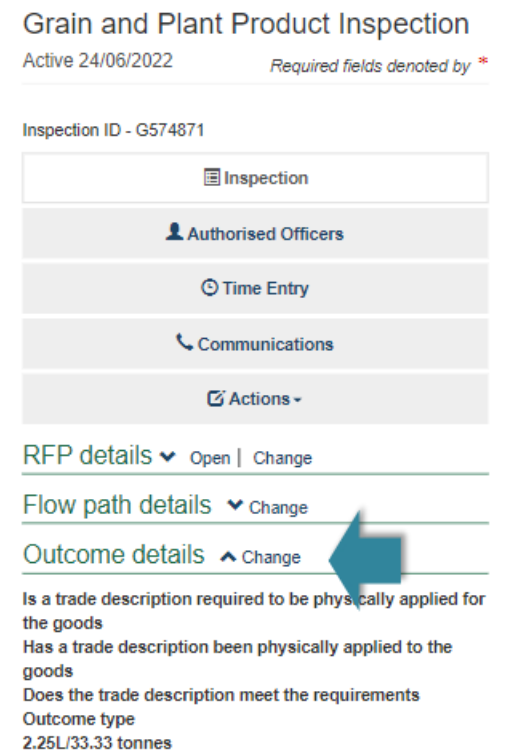

#### **Troubleshooting**

#### **Will PEMS work on all mobile phones?**

The mobile suitable design works with a minimum screen size (12"), for example, iPhone 6 and above.

#### **How to clear my cache and browsing data on my mobile phone?**

Sometimes you may need to update the version of PEMS you are using on your mobile phone. Just like the desktop version, this will involve clearing the cache and browsing history:

#### **iPhone – safari**

To clear cache and browsing history on your iPhone follow the instuctions below:

- 1. Open *Settings*.
- 2. Scroll down to *Safari*.
- 3. Scroll down to *Clear History and Website Data and* select it.
- 4. A pop-up message will appear, notifying you that this will remove the data from your device and other devices signed into your iCloud account. Tap *Clear History and Data* to confirm

**Other android phones – your browser choices are endless, but PEMS is only supported on the Chrome Browser on android phones**

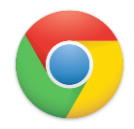

There are a lot of choices when it comes to internet browsers for mobile phones – if you search under *Settings* on your phone, you will likely find that you need to clear your cache and browsing history.

If all else fails, try find a YouTube video for your specific phone by searching: **"How do I clear the cache on my Mobile Phone** *{insert phone model details}"*

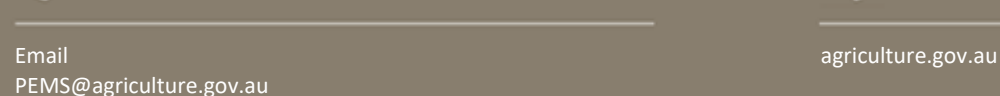

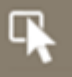